#### **Patienten-CD importieren**

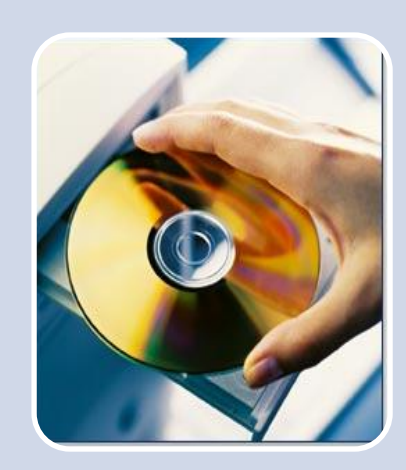

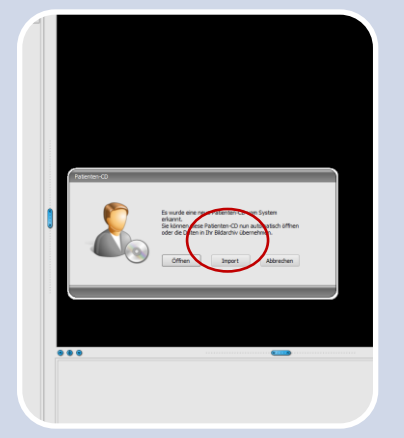

**Schritt 2**

digipaX erkennt automatisch, dass eine Patienten-CD eingelegt wurde und öffnet den Dialog, Klicken Sie auf "Import"

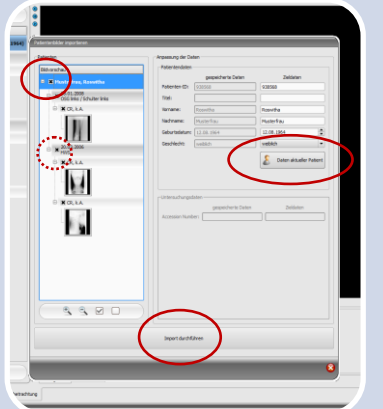

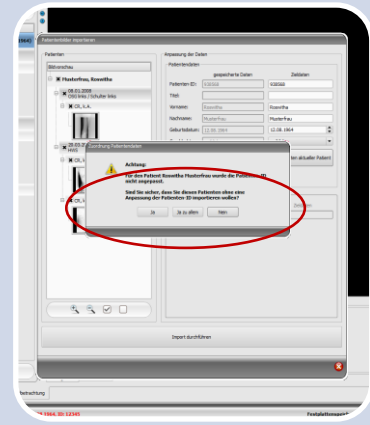

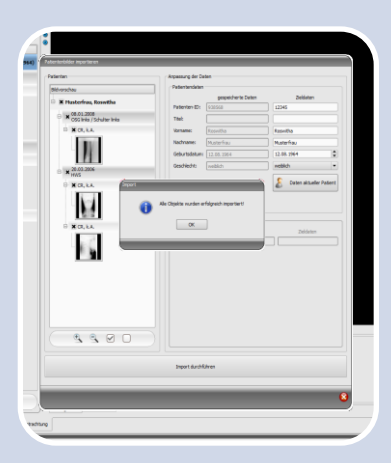

# **Schritt 1**

digipaX starten und Patient auswählen (ggf. entsprechenden Schalter in Patientenverwaltung verwenden),

Patienten-CD oder -DVD in das Laufwerk einlegen.

## **Schritt 3**

Wählen Sie auf der linken Seite den obersten Knoten aus um alle Bilder des Patienten zu importieren, klicken Sie rechts auf "Daten aktueller Patient" und anschließend unten auf "Import durchführen"

Wollen Sie nur eine bestimmte Untersuchung oder Serie importieren, wählen Sie den entsprechenden Knoten.

### **Schritt 4**

Sollten Sie diese Meldung erhalten, prüfen Sie ob die alle Daten des Patienten korrekt sind und bestätigen Sie dies.

#### **Schritt 5**

Nach erfolgreichem Import wird Ihnen diese Erfolgsmeldung angezeigt.